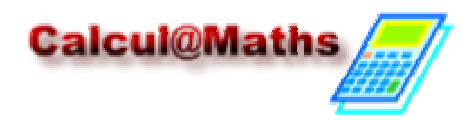

## SUITES (2) : Suite définie par une formule de récurrence

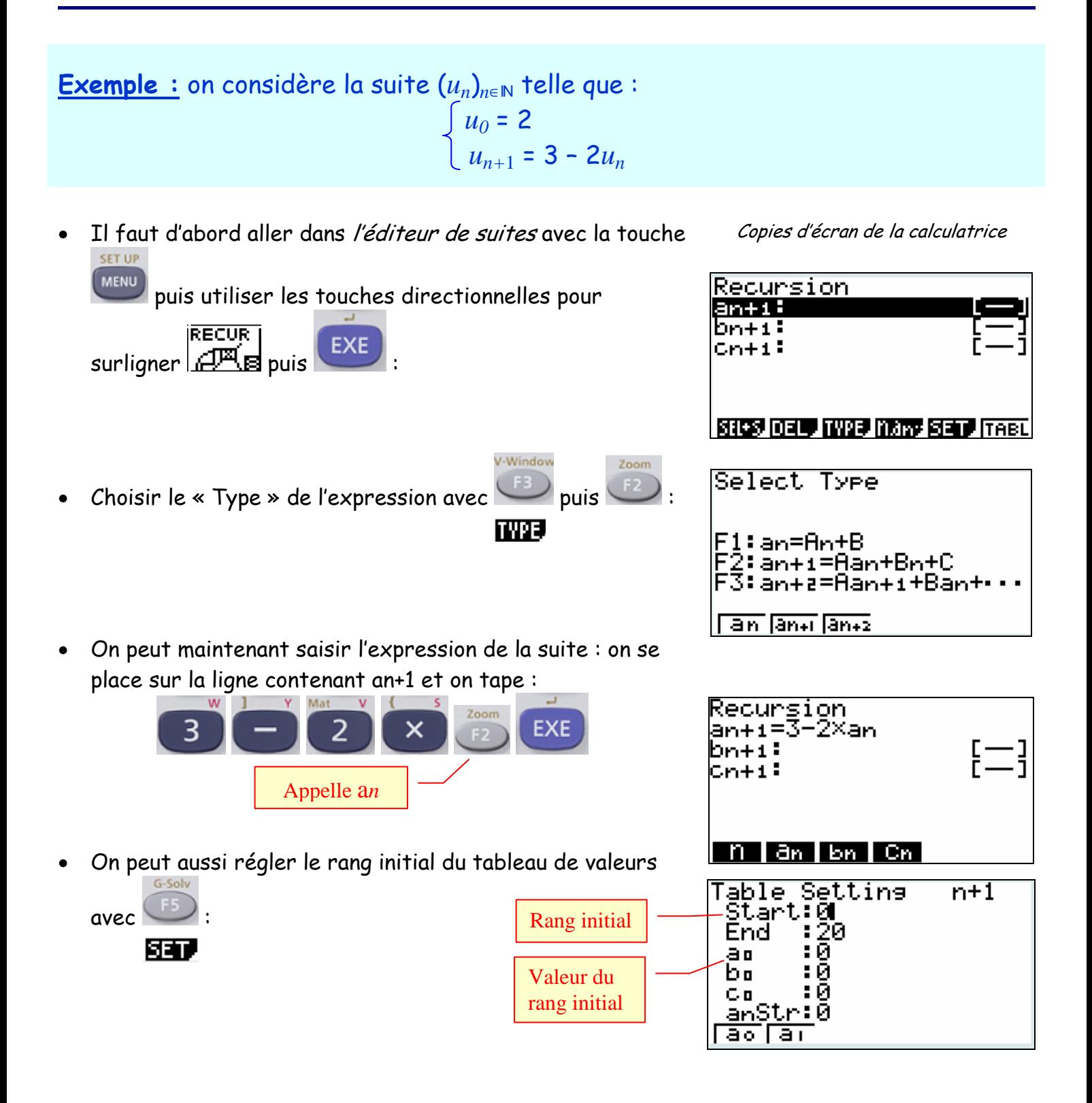

## o Tableau de valeurs d'une suite

Une fois l'expression de la suite saisie, on peut obtenir le tableau des valeurs :

- On bascule dans la *Table* en tapant sur <sup>(F6)</sup> ou
- On dispose alors des valeur de la série :

Ici, on a : *u*<sub>0</sub> = 0 *u*<sub>1</sub> = 3 *u*<sub>2</sub> ≈ -3 … etc.

Remarque : pour revenir à l'expression, taper pour FORM

- o Représentation graphique de la suite
- Avec la touche , on fait apparaître la représentation graphique de la suite point par point. Ne pas hésiter à modifier l'échelle du graphique avec la touche si c'est nécessaire :
- Sur le graphique, on peut se déplacer d'un point à l'autre grâce à la touche et aux touches directionnelles.

Les coordonnées du point sur lequel on se trouve apparaissent alors en bas de l'écran :

o Différentes représentations graphiques de la suite

Exemple : avec la suite  $(u_n)_{n\in\mathbb{N}}$  telle que :  $u_0 = 2$  *et*  $u_{n+1} = \sqrt{u_n + 2}$ 

- On règle d'abord l'échelle du graphique après avoir saisi l'expression de la suite et avoir pris connaissance du tableau de valeurs
	- le format « Time » (par défaut) affiche les points avec en abscisses le rang et en ordonnées la valeur du terme de ce rang : :
	- le format « Web » affiche d'abord la fonction associée ainsi que la droite d'équation *y* = *x* puis les

points de la suite : dans l'écran TABL, avec

choisir pour puis afficher les points les

points en tapant plusieurs fois sur

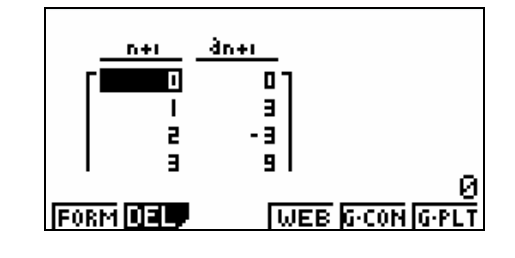

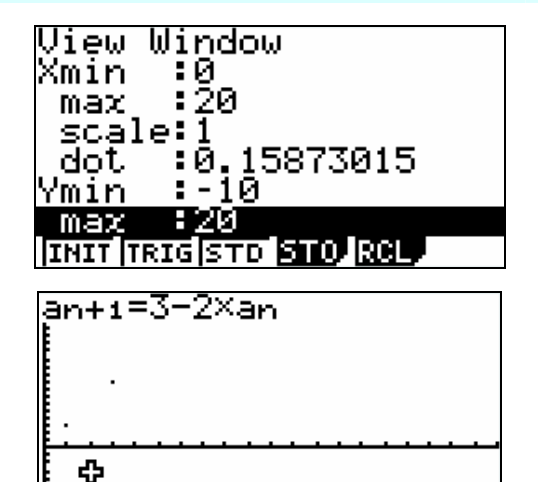

a=- 9

=2

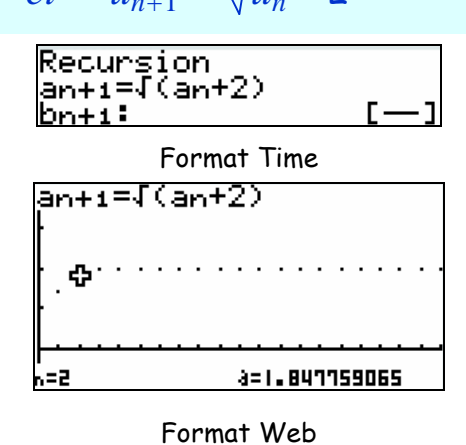

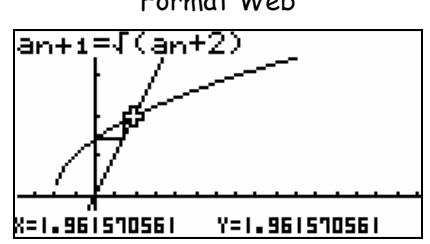

Voir aussi : SUITES (1) : Suite définie par une formule de récurrence